# 適用於 Microsoft System Center Configuration Manager 的 Dell Server Deployment Pack 3.0 版

安裝指南

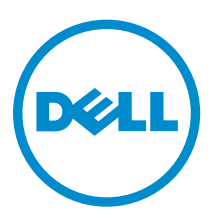

# 註、警示與警告

註: 「註」表示可以幫助您更有效地使用電腦的重要資訊。

- △ 警示: 「警示」表示有可能會損壞硬體或導致資料遺失,並告訴您如何避免發生此類問題。
- 警告: 「警告」表示有可能會導致財產損失、人身傷害甚至死亡。

Copyright,2009 - 2015 Dell Inc. 著作權所有,並保留一切權利。本產品受美國與國際著作權及智慧財產權法保護。Dell ™ 與 Dell 徽標是 Dell Inc. 在美國和/或其他司法管轄區的商標。本文提及的所有其他標誌與名稱皆屬於其個別公司的商標。

2014 - 09

修正版 A00

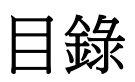

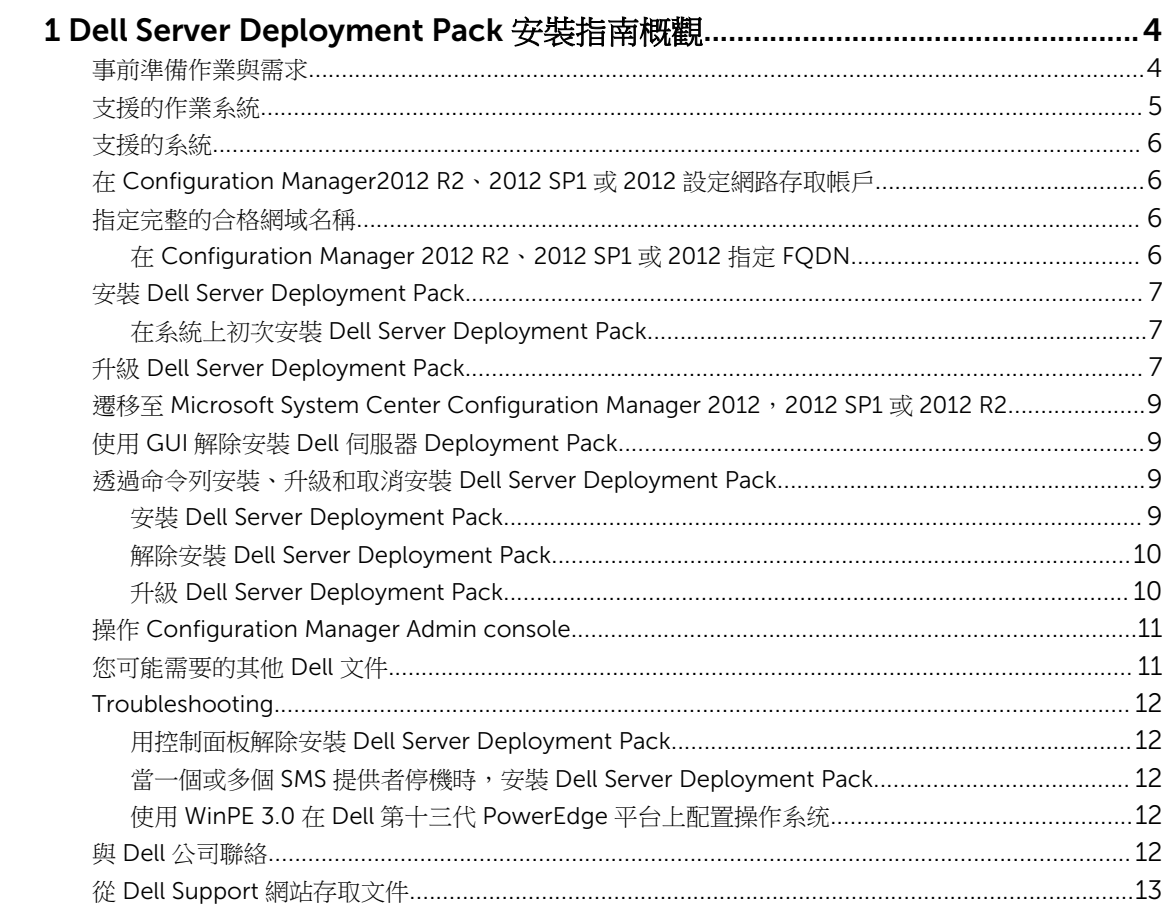

# <span id="page-3-0"></span>Dell Server Deployment Pack 安裝指南概 觀

本指南說明安裝與解除安裝 Dell Server Deployment Pack (DSDP) for Microsoft System Center Configuration Manager (Configuration Manager) 的軟體事前準備作業與需求。

在開始配置伺服器前,請確認您已使用 Microsoft 系統中心 2012 R2 配置經理、Microsoft 系統中心 2012 SP1 配置經理與 Microsoft 系統中心 2012 配置經理設置伺服器與其環境。更多細節請造訪 Microsoft TechNet 網 站,網址為 technet.microsoft.com。

# 事前準備作業與需求

- **注: 本**文件包含安裝 DSDP 所需資訊和所需之支援軟體, 封裝於 DSDP 安裝檔。如果您在文件發佈日期 後一段時間才安裝此版本的 DSDP,請在支援網站查看本文件是否有更新版本。若要在支援網站存取文 件,請參閱 Dell Support [網站存取文件](#page-12-0),或請見 dell.com/support/Manuals/us/en/04/Product/dellsrvr-dplymnt-pck-v3.0-for-systm-center-config-mangr。
- 熟悉使用支援的 Configuration Manager 版本部署作業系統。
- 伺服器必須安裝 Configuration Manager 2012、2012 SP1 或 2012 R2 版本。如需如何下載和安裝 Configuration Manager 的詳細資訊,請參閱 Microsoft TechNet 網站,網址是 technet.microsoft.com。
- 至少要有 100 MB 可用磁碟空間才能安裝及使用 DSDP。
- 有知識庫文章可供參閱;若為安裝於網站伺服器操作系統 Windows Server 2012 R2 的 Configuration Manager 2012 R2, 請見 Microsoft KB 知識庫 2907591。
- 有知識庫文章可供參閱;若為安裝於站台伺服器作業系統 Windows Server 2008 SP2、Windows Server 2008 SP1 或 Windows Server 2008 的 Configuration Manager 2012、Configuration Manager SP1 或 Configuration Manager 2012 R2, 請參閱 Microsoft 知識庫 979492。
- 網路存取帳號設定為在用戶端系統執行 Configuration Manager 工作順序。如需更多資訊,請參[閱設定](#page-5-0) 網 [路存取帳號](#page-5-0)。
- 指定合格網域名稱 (FQDN)。如需更多資訊,請參[閱指定完整的合格網域名稱](#page-5-0)。
- .NET 4.0 安裝於您要安裝 DSDP 的系統上。
- 確定在主要站台伺服器上已安裝管理控制台或 Configuration Manager。
- 在安裝或解除安裝 DSDP 前,確認 SMS 提供者是開啟且運轉中。
- 如需其他需求,請參[閱故障排除](#page-11-0)。
- 確定這些站台伺服器組態獲得支援:
	- 下列組態支援這些選項:
		- \* Configuration Manager 和 SMS 提供者安裝在相同系統中。
		- \* Configuration Manager 和 SMS 提供者安裝在不同系統中。
	- 有全部 Configuration Manager 元件的站台伺服器已安裝於相同系統,而且 DSDP 已安裝於相同系統 中。
- <span id="page-4-0"></span>– 站台伺服器和 SMS 提供者連同 DSDP 已安裝於站台伺服器。
- 中央管理站台(CAS)、主要站台伺服器與次要站台伺服器,連同 DSDP 安裝於 CAS 以及主要站台伺服 器。 您只可以在 CAS 以及主要站台伺服器安裝 DSDP。
- 站台伺服器和管理控制台,連同 DSDP 已安裝於兩個站台伺服器和管理主控台。

在用來設定 SMS 提供者和站台伺服器的伺服器上,您必須有管理員登入憑證。

# 支援的作業系統

#### 表 1. 安裝 Dell Server Deployment Pack 的支援作業系統清單

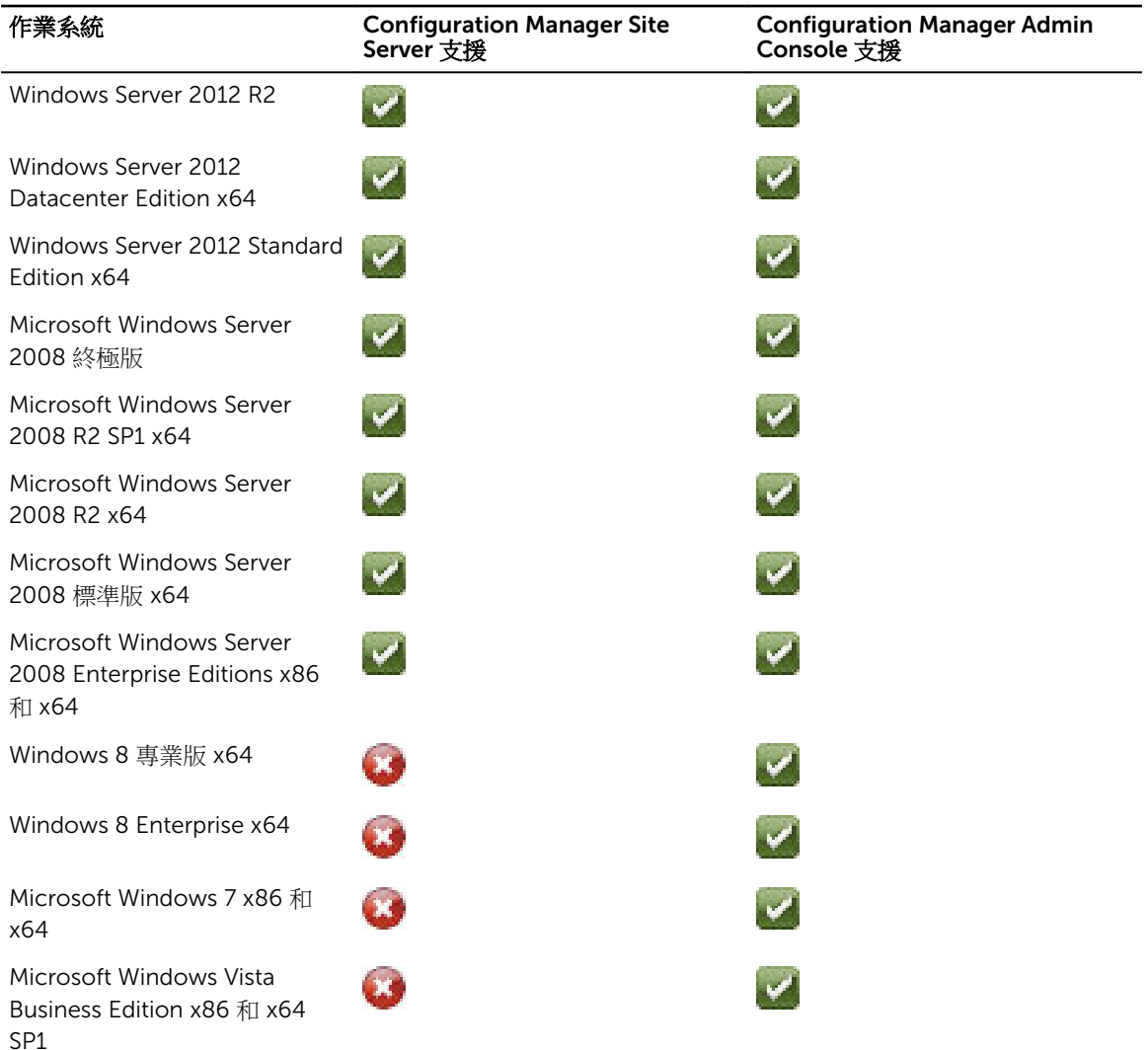

# <span id="page-5-0"></span>支援的系統

如需支援 Dell 系統的資訊,請參閱 Dell Server Deployment Pack 3.0 讀我檔案,網址是 dell.com/support/ manuals。

## 在 Configuration Manager2012 R2、2012 SP1 或 2012 設 定網路存取帳戶

- 1. 啟動 Configuration Manager 主控台。 將顯示 Configuration Manager 主控台畫面。
- 2. 從 Configuration Manager 主控台左窗格接一下 Administration (管理)。
- 3. 展開 Site Configuration (站台組態), 然後按一下 Sites (站台)。
- 4. 以滑鼠右鍵按一下要設定的網站,然後選取 Configure Site Components(設定站台元件) → Software Distribution(軟體分發)。

Software Distribution Component Properties (軟體發佈元件內容) 畫面隨即顯示。

- 5. 按一下網路存取帳戶。
- 6. 選取 Specify the account that accesses network locations (指定存取網路位置的帳戶), 然後按一下 Set (設定)。下列選項隨即顯示:
	- Existing Account (現有帳戶) 若要使用現有帳戶。
	- New Account (新帳戶) 若要新增帳戶。
- 7. 執行下列其中一個步驟:
	- a. 按一下 Existing Account (現有帳戶)。
	- Select Account (選擇帳戶) 畫面隨即顯示。
	- b. 選擇使用者帳戶,然後按一下 OK (確定)。

或

a. 按一下 New Account (新帳戶)。

Windows User Account (Windows 使用者帳戶) 畫面隨即顯示。

- b. 輸入從用戶端系統存取 Configuration Manager 的管理員憑證,然後按一下OK。 Account (帳戶) 欄位隨即顯示使用者名稱。
- 8. 按一下 OK (確定)。

## 指定完整的合格網域名稱

#### 在 Configuration Manager 2012 R2、2012 SP1 或 2012 指定 FQDN

- 1. 啟動 Configuration Manager 主控台。
- 2. 從 Configuration Manager 主控台左窗格按一下 Administration (管理)。
- 3. 展開 Site Configuration (站台組態),然後按一下 Servers and Site System Roles (伺服器與站台系統角 色)。
- <span id="page-6-0"></span>4. 在伺服器或站台系統按一下。
- 5. 在 Site System Roles (站台系統角色) 最下方的窗格以滑鼠右鍵按一下 Site system (站台系統), 然後按一 下 Properties (内容)。
- 6. 勾選 Specify an FQDN for this site system for use on the Internet (為站台系統指定 FQDN 供內部網路 上使用) 核取方塊。
- 7. 在 Internet FQDN (內部網站 FQDN) 欄位提供完整的 FQDN。
- 8. 按一下 Apply (套用), 然後按一下 OK (確定)。

# 安裝 Dell Server Deployment Pack

請務必先在要安裝 Dell Server Deployment Pack 的伺服器上以管理員權限登入再繼續。

### 在系統上初次安裝 Dell Server Deployment Pack

如果是在系統上初次安裝 Dell Server Deployment Pack, 請執行下列步驟:

- 1. 前往 dell.com/support,然後按一下 Drivers & Downloads (驅動程式及下載)。
- 2. 下載 Dell\_Server\_Deployment\_Pack\_v3.0\_for\_Configuration\_Manager\_Axx.exe (其中 *xx* 是 Dell Server Deployment Pack 版本編號。)
- 3. 執行 .exe 檔案並指定 zip 自動解壓縮檔案的內容解壓縮路徑。例如,C:\DSDP Dell\_Server\_Deployment\_Pack\_\_v3.0\_for\_Configuration\_Manager.exe 檔案會解壓縮至指定路徑的 Dell\_Server\_Deployment\_Pack\_v3.0\_for\_Configuration\_Manager 檔案夾。
- 4. 使用 Run As Administrator (以管理員身分) 選項開啟命令提示、瀏覽至執行檔位置,然後啟動執行檔。 Dell Server Deployment Pack 的 Welcome (歡迎) 畫面隨即顯示。
- 5. 按一下 Next (下一步)。 即顯示授權合約。
- 6. 閱讀過授權條款後接受內容,然後按一下 Next (下一步)。 如果 Configuration Manager 主控台正運轉中, 將會有訊息出現告知必須關閉 Configuration Manager 以 繼續安裝。
- 7. 按一下 Next (下一步), 自動關閉 Configuration Manager 主控台。 Ready to Install the Program (已完成安裝程式的準備工作) 畫面隨即顯示。
- 8. 按一下 Install (安裝)。 正在為 Configuration Manager 安裝 Dell Server Deployment pack 進度畫面隨即顯示,一旦安裝完 成, Installation Completed Successfully (安裝成功完成) 畫面隨即顯示。
- 9. 按一下 Finish (完成)。

# 升級 Dell Server Deployment Pack

**注:** 您可從 DSDP 2.1、DSDP 2.1 SP01 或 DSDP 2.1 SP02 升級至 DSDP 3.0。

**者:** 舊版 Dell Server Deployment Pack 建立的工作順序不會運作。關於如何讓這類工作順序運作的資 訊,請參閱 *Dell Server Deployment Pack Version 3.0 for Microsoft System Center Configuration Manager User's Guide (*適用於 *Microsoft System Center Configuration Manager* 使用者指南的 *Dell*  Server Deployment Pack Version 3.0) 的故障排除章節, 網址是 dell.com/support/manuals。

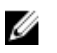

註: 欲升級安裝 DSDP 的 Configuration Manager 置至可取得的較新版,先將 Configuration Manager 升級至較新版,再將 DSDP 更新至最新版。 但在升級控制台前 建議您先刪除所有用舊版所產生的 Dell 開機影像。

執行下列步驟,升級至 Dell Server Deployment Pack 3.0 版:

- 1. 下載並解壓縮執行檔。如需更多資訊,請參閱初次安裝 [Dell Server Deployment Pack](#page-6-0) 的步驟 1 至步驟 3。
- 2. 執行執行檔。

訊息顯示詢問是否確定升級至新的版本。

- 3. 按一下 Yes (是)。 即顯示 Welcome (歡迎) 畫面。
- 4. 按一下 Next (下一步)。 即顯示授權合約。
- 5. 閱讀過授權條款後接受內容,然後接一下 Next (下一步)。 如果 Configuration Manager 控制台正在執行中,接著會顯示必須關閉 Configuration Manager 才能繼 續安裝的訊息。關閉 Configuration Manager Console 並繼續安裝。
- 6. 按一下 Yes (是)。

Remove/Retain Dell Deployment ToolKit (DTK) utilities and Windows PE drivers (移除/保留 Deployment ToolKit (DTK) 公用程式與 Windows PE 驅動程式 ) 畫面會顯示下列選項:

- Retain Dell Deployment ToolKit (DTK) utilities and Windows PE drivers (保留 Dell Deployment ToolKit DTK 公用程式與 Windows PE 驅動程式) — 選取此選項會保留前次安裝 Dell Server Deployment Pack 時匯入 Configuration Manager 的 DTK 公用程式和 Windows PE 驅動程式。
- Remove Dell Deployment ToolKit (DTK) utilities and Windows PE drivers (移除 Dell Deployment ToolKit DTK 公用程式與 Windows PE 驅動程式) — 選取此選項會移除前次安裝 Dell Server Deployment Pack 時匯入 Configuration Manager 的 DTK 公用程式和 Windows PE 驅動程式。
- **丝 註:** 如果選取 Remove Dell Deployment ToolKit (DTK) utilities and Windows PE drivers (移除 Dell Deployment ToolKit (DTK) 公用程式與 Windows PE 驅動程式),使用 Deployment ToolKit Configuration Wizard (Deployment ToolKit 設定精靈) 在安裝後匯入 DTK 套件並建立 Dell 開機 影像。關於建立 Dell 開機影像的更多資訊,請參閱 *Dell Server Deployment Pack Version 2.1 for Microsoft System Center Configuration Manager 使用者指南*的「匯入 DTK 套件<sub>」</sub>章節, 網址是 dell.com/support/manuals。
- 7. 按一下 Next (下一步)。

Ready to Install the Program (已完成安裝程式的準備工作) 畫面隨即顯示。

8. 按一下 Install (安裝)。

Installing Dell Server Deployment pack for Configuration Manager (正在為 Configuration Manager 安裝 Dell Server Deployment pack) 進度畫面隨即顯示。

如果已經有開機影像,並且顯示訊息詢問您是否要刪除先前建立的開機影像,選取選項繼續。

9. 選取一個選項繼續

Installation Completed Successfully (安裝成功完成) 畫面隨即顯示。

10. 按一下 Finish (完成)。

<span id="page-8-0"></span>安裝完成後,使用 Deployment ToolKit Configuration Wizard 匯入 DTK5.x-WINPE-xxx\_Axx.exe (其中 *xxx*  表示 DTK 內部版本號碼,*Axx* 表示 DTK 修訂號碼),也可稍後執行此操作。您可以從 support.dell.com 下載 最新的 DTK 軟體封包。關於多資訊,請參閱位於 dell.com/support/manuals 的 *Dell Server Deployment Pack Version 3.0 for Microsoft System Center Configuration Manager User's Guide* (用於 Microsoft System Center Configuration Manager 的 Dell Server Deployment Pack 版本 3.0 使用者指南) 中的 Importing a DTK Package (匯入 DTK 軟體封包) 章節。

## 遷移至 Microsoft System Center Configuration Manager 2012, 2012 SP1 或 2012 R2

系統遷移至 Configuration Manager 2012, 2012 SP1 或 2012 R2 前,建議先解除安裝 DSDP (包括任何開機 影像、DTK 公用程式和 Windows PE 驅動程式)。關於解除安裝 DSDP 的更多資訊,請參閱<u>解除安裝 DSDP</u>。

# 使用 GUI 解除安裝 Dell 伺服器 Deployment Pack

**经 註: 解除安裝 DSDP 3.1 時,會移除 Windows PE 開機影像中的驅動程式。** 

若要解除安裝 DSDP:

- 1. 按一下開始 → 控制台 → 程式集 → 解除安裝程式。
- 2. 在解除安裝程式視窗以滑鼠右鍵按一下 Dell 伺服器 Deployment Pack v3.0 以使用配置經理,然後按一 下解除安裝。
- 3. 顯示訊息詢問您是否欲保留或移除用 Deployment 工具包配置精靈所產生的 Dell 開機影像。按一下是以 **删除或否**以保留。
- 4. 按照精靈上的指示完成解除安裝。

您也可以執行用來安裝的執行檔檔案以解除安裝 DSDP,然後按解除安裝指示進行。

■ 註: 解除安裝 DSDP 前請刪除所有 DSDP 工作順序。在解除安裝 DSDP 後您無法使用工作順序。

## 透過命令列安裝、升級和取消安裝 Dell Server Deployment Pack

**② 註:** 建議透過命令列安裝、升級和解除安裝 DSDP 前先關閉 Configuration Manager。

#### 安裝 Dell Server Deployment Pack

- 1. 請開啟命令提示視窗。
- 2. 輸入下列命令,安裝 DSDP: "<name of the executable file>" /s /v"/L\*v \"a.log\" /qn"

```
例如:
"Dell Server Deployment Pack 2.1 for Configuration Manager.exe" /s /v"/L*v
\sqrt{a}.log\sqrt{a} /qn"
```
#### 解除安裝 Dell Server Deployment Pack

```
1. 請開啟命令提示視窗。
```
2. 輸入下列命令,解除安裝 DSDP:

```
"<Name of the executable file>" /s /x /v /L*v \"a.loq\" /qn""
```
例如:

```
"Dell_Server_Deployment_Pack_2.1_for_Configuration_Manager.exe" /s /x /v /
L*v \"a.log\" /qn""
```
3. 若要保留開機影像,執行這個命令:

```
"<Name of the executable file>" /s /x /v" CP_REMOVEBOOTIMAGE="NO" /L*v
\sqrt{a.log}" /qn""
```
例如:

```
"Dell Server Deployment Pack 2.1 for Configuration Manager.exe" /s /x /v"
CP_REMOVEBOOTIMAGE="NO" /L*v \"a.log\" /qn""
```
2 註: 解除安裝 DSDP 前,刪除所有 DSDP 工作順序。解除安裝 DSDP 後,您不能使用工作順序。

### 升級 Dell Server Deployment Pack

註: 您可在系統執行與 DSDP 2.1、DSDP 2.1 SP01 或 DSDP 2.1 SP02 一起安裝的 Configuration Ø Manager 2012、Configuration Manager 2012 SP1 或 Configuration Manager 2012 R2, 以升級至 Dell Server Deployment Pack 3.0。

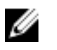

註: 您只能將 DSDP 2.0 升級至 DSDP 2.1。若要將 2.0 版以前的 DSDP 升級至 DSDP 2.1,您必須先升級 至 DSDP 2.0。

#### 以保留 Dell Deployment ToolKit DTK 公用程式與 Windows PE 驅動程式選項升級

- 1. 請開啟命令提示視窗。
- 2. 輸入下列指令,以 Retain Dell Deployment ToolKit (DTK) Utilities and Windows PE Drivers (保留 Dell Deployment ToolKit DTK 公用程式與 Windows PE 驅動程式) 選項升級 DSDP。

```
"<name of the executable file>" > /s /v"/L*v \"a.log\" /qn"
```
或

```
"<name of the executable file>" /s /v" CP WINPESTATE="RetainWinPE" /L*v
\"a.log\" /qn"
```
**么 註:** 透過命令列介面升級時,不會保留使用舊版 DSDP 建立的開機影像。

例如:

```
"Dell_Server_Deployment_Pack_2.1_for_Configuration_Manager.exe" /s /v" 
CP WINPESTATE="RetainWinPE" 7L*v \"a.log\" /qn"
```
#### <span id="page-10-0"></span>以移除 Dell Deployment ToolKit DTK 公用程式與 Windows PE 驅動程式選項升級

- 1. 請開啟命今提示視窗。
- 2. 輸入下列指令,以 Remove Dell Deployment ToolKit (DTK) Utilities and Windows PE Drivers (移除 Dell Deployment ToolKit DTK 公用程式與 Windows PE 驅動程式) 選項升級 DSDP。

```
"<name of the executable file>" CP_WINPESTATE="RemoveWinPE" /qn /L*v <log
file name>
```
例如:

```
"Dell Server Deployment Pack 2.1 for Configuration Manager.exe"
CP WINPESTATE="RemoveWinPE" 7qn 7L*v<sup>-</sup>a.log
```
## 操作 Configuration Manager Admin console

Configuration Manager Admin console 支援安裝、取消安裝和升級 Dell Server Deployment Pack,以及部 署工作,例如建立工作順序和建立 Dell 伺服器驅動程式套件。

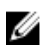

註: 確定 Configuration Manager Site Server 上和 Configuration Manager Admin Console 上的 Dell Server Deployment Pack 版本相同。

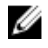

註: 本文件提及的所有程序,例如針對 Configuration Manager Site Server 的安裝、解除安裝等,乃適 用於 Configuration Manager Admin Console。

# 您可能需要的其他 Dell 文件

除了本指南和線上說明,您可能還必須參閱下列文件才能獲得特定 Dell OpenManage 產品的詳細資訊。您可 以在 support.dell.com 找到這些文件。

- 適用於 *Microsoft System Center Configuration Manager* 使用者指南的 *Dell Server Deployment Pack Version 3.0* 包含在系統使用 DSDP 3.0 的資訊。
- *Dell Remote Access Controller 5 Firmware User's Guide* 提供使用 RACADM 命令列公用程式設定 DRAC 5 的完整相關資訊。
- *Dell Chassis Management Controller User's Guide* 提供使用管理 Dell 伺服器機座中所有模組之控制器的 完整相關資訊。
- *Integrated Dell Remote Access Controller User's Guide* 提供安裝、設定與維護管理與管理型系統之整合 Dell 遠端存取控制器 (iDRAC) 的詳細相關資訊。
- *Dell Remote Access Controller/Modular Chassis User's Guide* 提供安裝、設定與維護 Dell 遠端存取控制 器/模組機櫃 (DRAC/MC) 的相關資訊。
- *Command Line Reference Guide for iDRAC6 and CMC* 提供使用 RACADM 命令列公用程式的完整相關 資訊。
- *Command Line Reference Guide for iDRAC 2.00.00.00 and CMC* 提供在 Dell 第十代至第十三代 PowerEdge 平台上使用命令列公用程式的完整相關資訊。
- *Dell OpenManage Deployment ToolKit User's Guide* 提供有關使用 Windows Preinstallation Environment (Windows PE) 或內嵌式 Linux 成功部署之基本工作的一般與最佳實作程序。
- *Dell OpenManage Deployment ToolKit Command Line Interface Reference Guide* 提供設定系統功能之 命令列公用程式的資訊。
- *Server Update Utility User's Guide* 提供識別與套用更新至系統的相關資訊。

<span id="page-11-0"></span>• *Glossary* 提供本文使用詞彙的資訊。

## Troubleshooting

本章節包含 DSDP 的故障排除資訊。

#### 用控制面板解除安裝 Dell Server Deployment Pack

使用控制台解除安裝 DSDP 時,如果解除安裝失敗並出現下列錯誤訊息:

"Error 1316. A network error occurred while attempting to read from the file C:\Windows\Installer\Dell Server Deployment Pack v3.0 for Configuration Manager.msi"

然後若要解除安裝 DSDP, 連按兩下 DSDP 設定可執行檔,或是使用命令列方式。

### 當一個或多個 SMS 提供者停機時,安裝 Dell Server Deployment Pack

當一個或多個 SMS 提供者停機時,您無法成功安裝 DSDP。您可在 Configuration Manager 確認 SMS 提供 者是否正在執行。

欲在 ConfigurationManager 確認 SMS 提供者是否正在執行, 按一下螢幕 → 概觀 → 系統狀態 → 組件狀態。 組見狀態會顯示於右手邊。確認 SMS 提供者是開著且執行中。

### 使用 WinPE 3.0 在 Dell 第十三代 PowerEdge 平台上配置操作系统

因在 WinPE 3.0 上無法使用 USB3.0 驅動程式,如果 BIOS 在 USB3.0 設置與 4GB 以上的 Memory Mapped I/O 配置設定是開啟時,配置操作系统可能失敗。

解決方案:欲在 R730、R730 XD、R630、T630 與 Precision 7910 的 BIOS 開機模式下開啟 winPE3.x (32– bit 與 64–bit),解除 USB3.0 設置與 4GB 以上的 Memory Mapped I/O。

## 與 Dell 公司聯絡

W 註: 如果無法連線網際網路,則可以在購買發票、包裝單、帳單或 Dell 產品目錄中找到聯絡資訊。

Dell 提供多項線上和電話支援與服務選擇。服務的提供因國家/地區和產品而異,某些服務可能在您所在地區 並不提供。若因銷售、技術支援或客戶服務問題要與 Dell 聯絡:

- 1. 移至 dell.com/support。
- 2. 選取您的支援類別。
- 3. 在網頁底部的 Choose A Country/Region (選擇國家/地區) 下拉式選單中確認您所在的國家或地區。
- 4. 根據您的需求選取適當的服務或支援連結。

# <span id="page-12-0"></span>從 Dell Support 網站存取文件

您可以用下列方式之一存取所需文件:

- 使用下列連結:
	- 若為所有企業系統管理文件 dell.com/softwaresecuritymanuals
	- 若為 OpenManage 文件 dell.com/openmanagemanuals
	- 若為遠端企業系統管理文件 dell.com/esmmanuals
	- 若為 OpenManage Connections 企業系統管理文件 dell.com/ OMConnectionsEnterpriseSystemsManagement
	- 如需服務性工具文件 dell.com/serviceabilitytools
	- 若為用戶端系統管理文件 dell.com/clientsystemsmanagement
	- 若為 OpenManage 連線用戶端系統管理文件— dell.com/dellclientcommandsuitemanuals
- 從 Dell Support 網站:
	- a. 造訪 dell.com/support/home。
	- b. 在選擇一個產品中按一下軟體與安全。
	- c. 在 Software & Security (軟體與安全性) 群組方塊中,從下列按一下所需連結:
		- Enterprise Systems Management (企業系統管理)
		- Remote Enterprise Systems Management (遠端企業系統管理)
		- 服務性工具
		- Client Systems Management (用戶端系統管理)
		- Connections Client Systems Management (Connections 用戶端系統管理)
	- d. 若要檢視文件,按一下所需的產品版本。
- 使用搜尋引擎:
	- 在搜尋方塊輸入文件名稱和版本。